#### STUDENT IT SERVICES

## How to use and customize the Campus Solutions NavBar

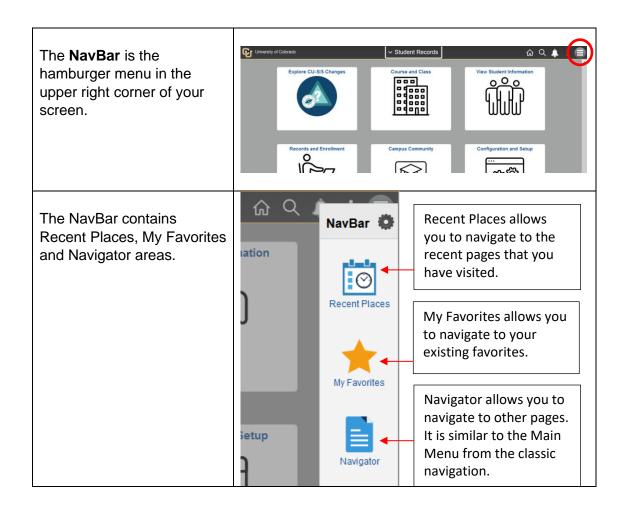

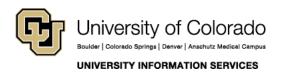

#### STUDENT IT SERVICES

Click on the **Navigator** and you will see the main menu that you are accustomed to.

You can select pages from here by navigating to your desired page.

For this example, let's select **Curriculum Management**.

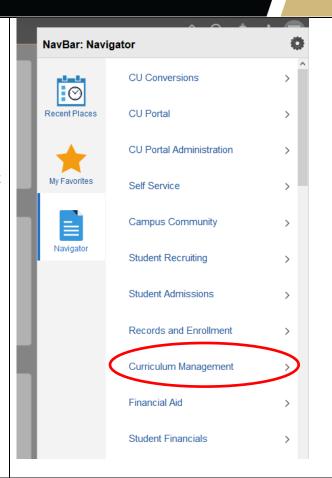

Select Schedule of Classes.

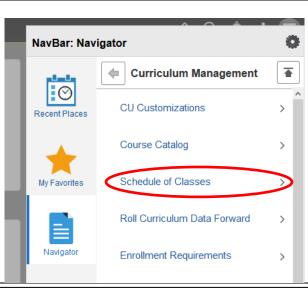

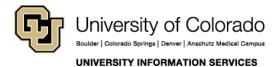

#### STUDENT IT SERVICES

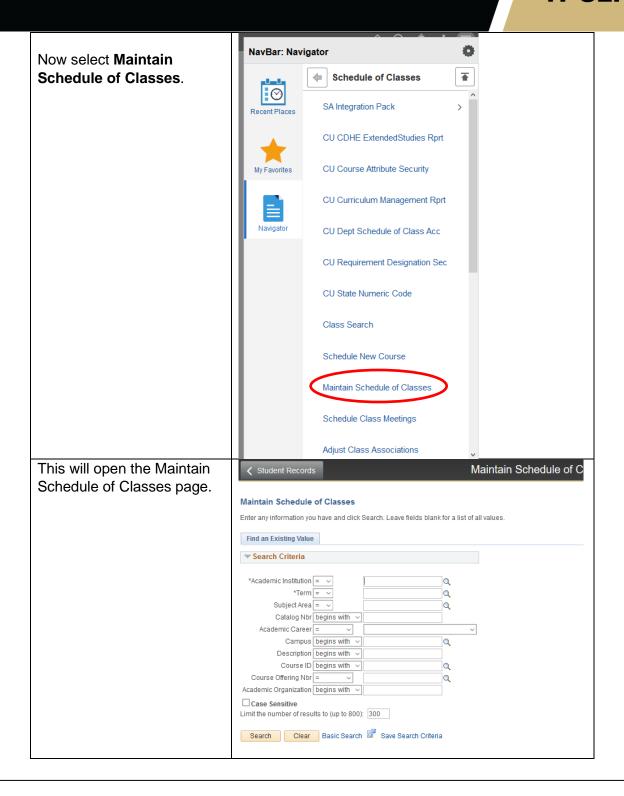

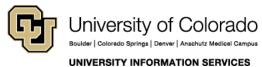

#### STUDENT IT SERVICES

Please note: The next time you go back to the navigator in the same session, it will go back to the previous navigation, so you may select another page from that menu, such as Schedule a New Course.

You can **click the back button** from the menu to go back one level.

You can **click the up arrow** to go back to the main menu.

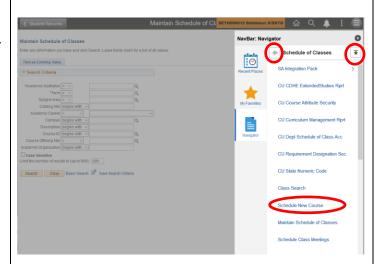

If you wish to add a page to your NavBar, you can do so from that page.

In this example, let's add the Student Services Ctr (AdminVw).

Navigate there using the Navigator using this path: Campus Community> Student Services Ctr (AdminVw).

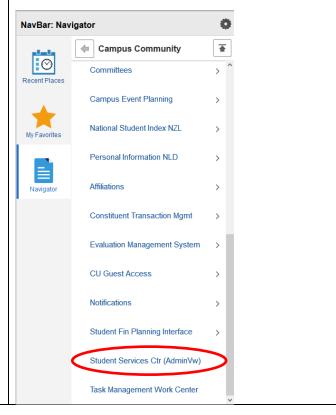

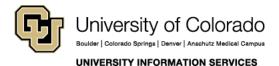

#### **Contact UIS**

#### STUDENT IT SERVICES

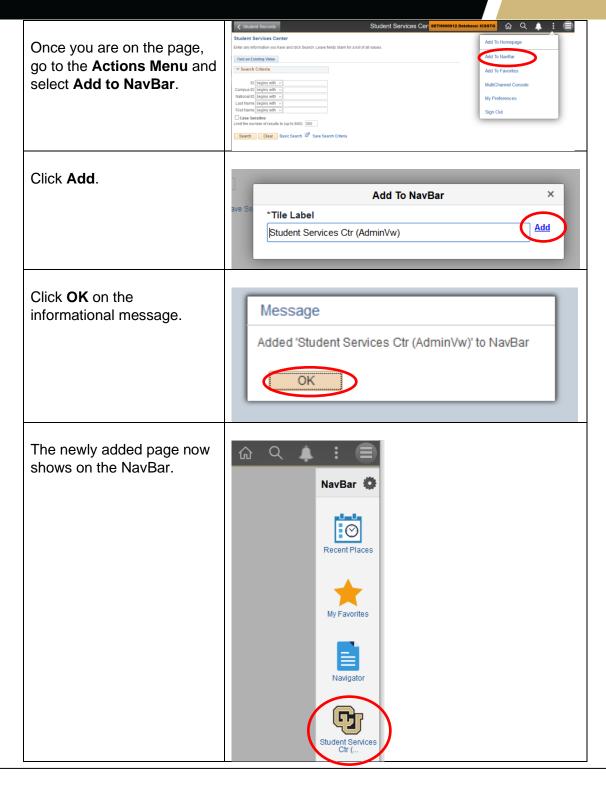

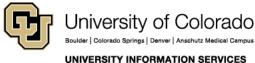

# STUDENT IT SERVICES

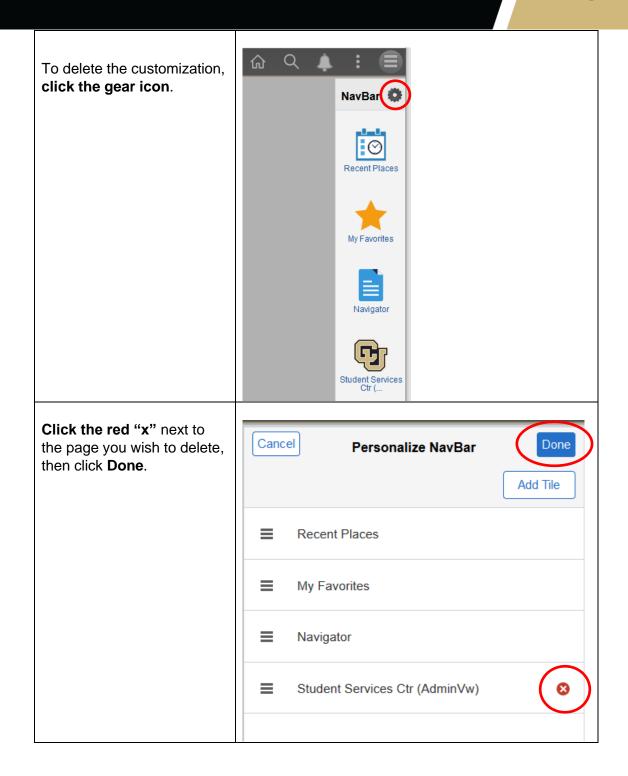

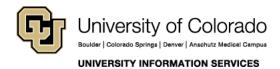